1. Зайдите в электронный каталог библиотеки: сайт ЧКИ РУК / Студентам / Электронный каталог библиотеки (*в левом меню сайта*).

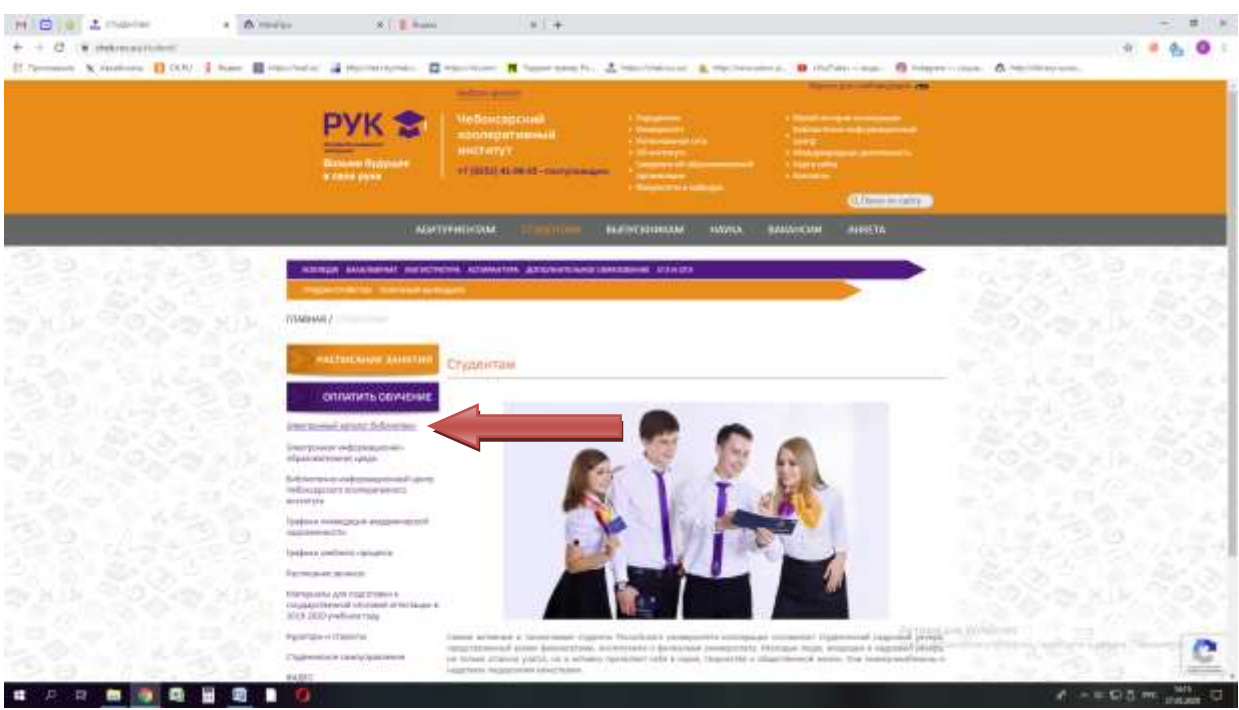

2. В правом верхнем углу нажмите «Войти». В верхнюю строку «Фамилия» внесите свою фамилию, в нижнюю «Номер читательского билета» - номер своего студенческого билета или зачетной книжки (ЧЕБхххххх) и нажмите «ОК».

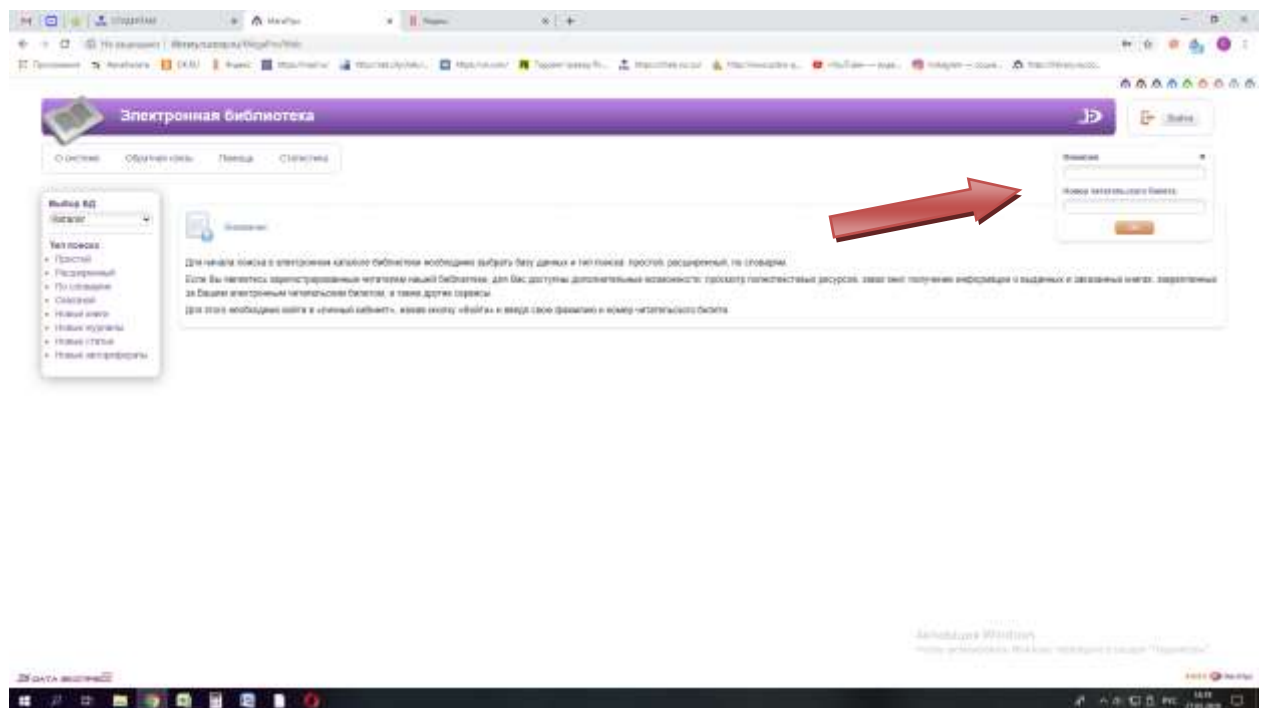

3. После этого в нижнем левом углу на экране авторизованного пользователя появится секция «Личный кабинет».

4. При выполнении команды «Выданные книги» Личного кабинета выдается список выданных изданий с указанием даты выдачи и даты возврата.